# **KRAMER**

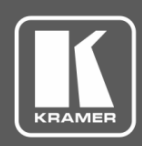

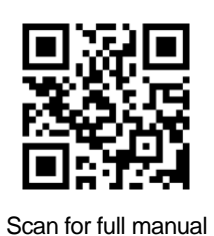

# FC-6P Quick Start Guide

This guide helps you install and use your **FC-6P** for the first time.

Go to **[www.kramerav.com/downloads/FC-6P](http://www.kramerav.com/downloads/FC-6P)** to download the latest user manual and check if firmware upgrades are available.

## **Step 1: Check what's in the box**

- **FC-6P** Ethernet Gateway **1 Bracket set** 1 Bracket set
- $\leq$  1 USB-A to USB mini cable  $\leq$  1 Quick start guide
- 

# **Step 2: Get to know your FC-6P**

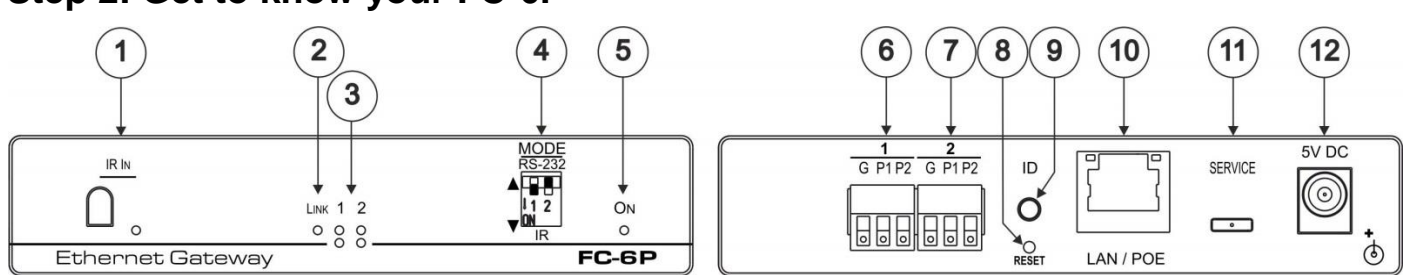

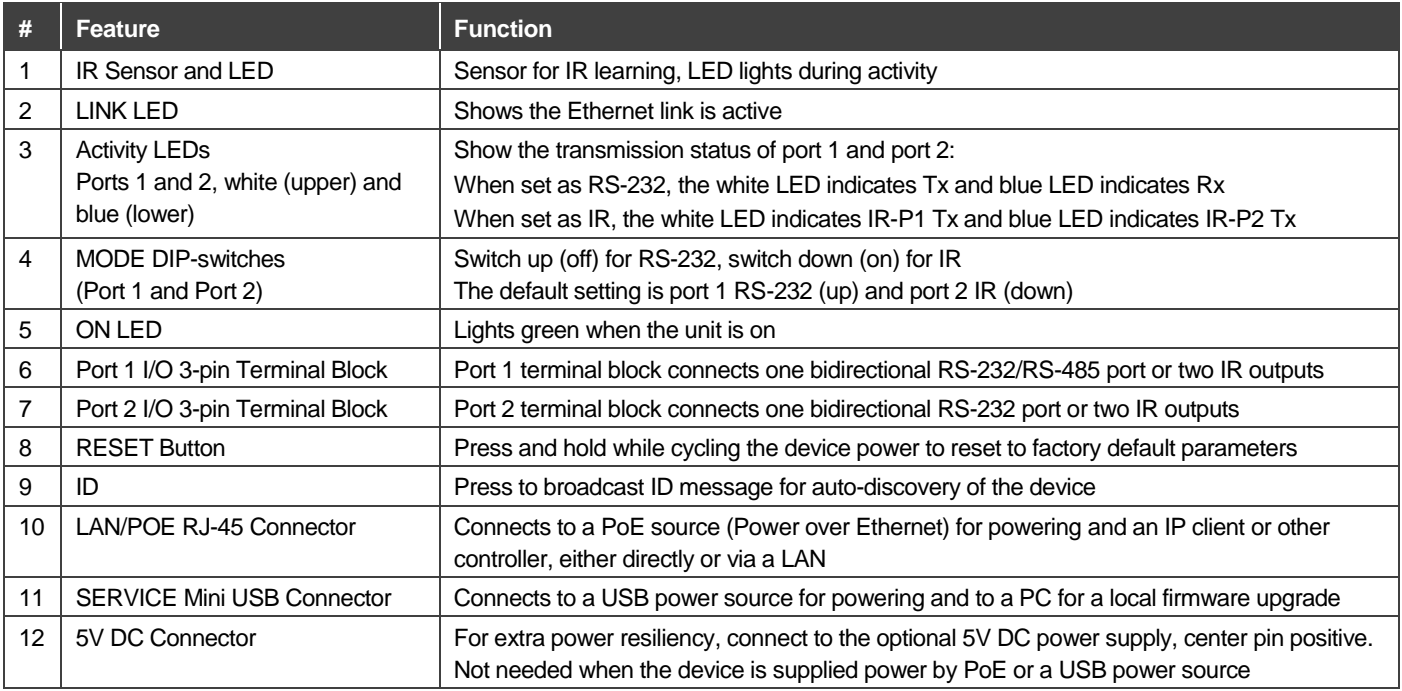

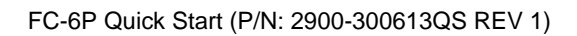

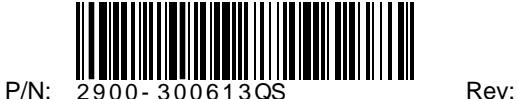

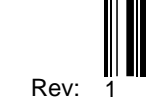

#### **Step 3: Install the FC-6P**

You can mount this Kramer TOOLS™ next to a USB power source behind an AV device, in the ceiling, on a desk top, wall or similar area. Fasten a bracket on each side of the TOOLS using the two M3x8 screws (supplied). Use the flat-head screws (supplied) to fix the TOOLS to the mounting surface or enable it to slide in place.

Or you can attach the rubber feet and place on a table or mount the **FC-6P** in a rack (using an optional **RK-3T** rack mount).

## **Step 4: Connect the inputs and outputs**

Always switch OFF the power on each device before connecting it to your **FC-6P**. For best results, we recommend that you always use Kramer high-performance cables to connect controlled equipment to the **FC-6P**.

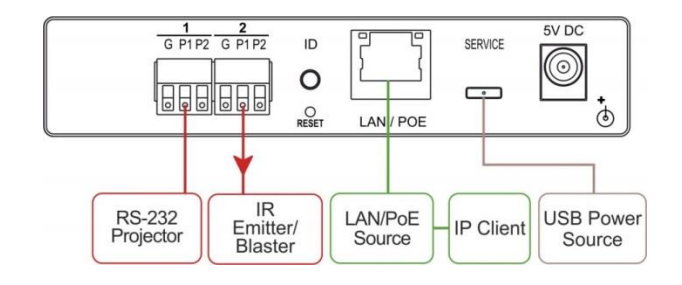

#### **Step 5: Connect the power**

Connect the PoE or USB power source and/or the optional 5V DC power adapter to the **FC-6P** and plug it into the mains electricity.

### **Step 6: Configure and operate the FC-6P**

**Note**: The **FC-6P** is shipped from the factory with DHCP enabled and a random IP address. To connect the **FC-6P** on first installation, you must identify what IP address has been automatically assigned to the **FC-6P**. To discover the IP address of **FC-6P**, use **K-LAN Configurator**, available for download from our website at [www.kramerav.com.](http://www.kramerav.com/)

#### **To reset the device to its factory default settings**:

- 1. Turn off the power to the device.
- 2. Press and hold the Reset button on the rear panel.
- 3. Turn on the power to the device while holding down the Reset button for a few seconds.
- 4. Release the button. The device is reset to the factory default settings.

#### **To browse the FC-6P Web UI (User Interface) using factory default settings:**

Use the default host name: **FC-6P-xxxx**, where xxxx are the last four digits of the serial number of the device**.** 

#### **To configure and operate the FC-6P**:

- 1. Using the device Web UI, configure the control gateway:
	- Set DHCP or assign a static IP address
	- Associate IP port(s) with the relevant port(s)
	- Configure the relevant port parameters
- 2. Configure IP client connection port(s) on a Kramer control or any other control software application.
- 3. Set the control application to use the control gateway ports for sending and receiving control communication over the IP connections.

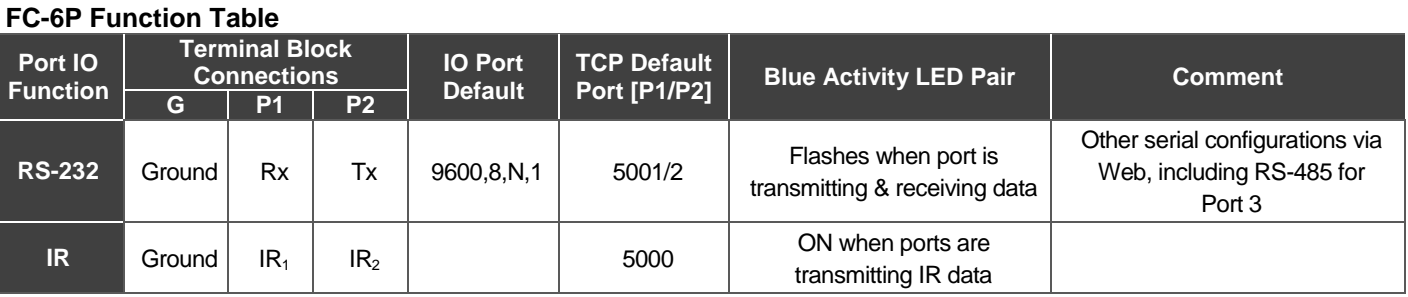

**Key:**

P1 / P2 – Port 1 / Port 2; Tx – Transmit, Rx– Receive; 9600, 8, N, 1 – 9600 baud, 8-bits, no parity, 1 stop bit; IR<sub>1</sub> / IR<sub>2</sub> – IR Port 1 / IR Port 2

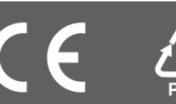